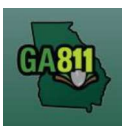

# Mapping (Multiple Address)

#### Multiple Addresses

You may not request more than five address, lots, or buildings to be located on a single ticket. For more information, visit: https://www.georgia811.com/index.php/locate-request-size-policy/

- If the work will be taking place on an individual piece of property, a maximum of five individual addresses, buildings or lots/areas will be allowed per ticket.
- The distance between the first and last address may not exceed one mile on a single street.
- A maximum of two tickets (10 addresses, buildings, or lots/areas) can be requested before a Large Project ticket is required. An entire apartment complex must be a large project.

Note: Web users are responsible for the accuracy of information entered on created locate tickets. Notified facility owners/operators are determined by the map data provided by the excavator.

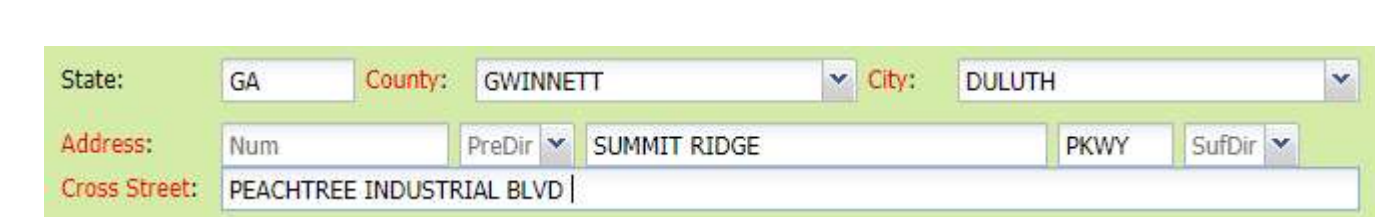

### 1. Address:

- DO NOT enter an address number.
- Enter the street name.
- Next, enter the street type (i.e., Road, Lane, Street, Drive, etc.).
- 2. Cross Street:
	- Enter the name of the cross street (nearest intersecting street) along with the street type.

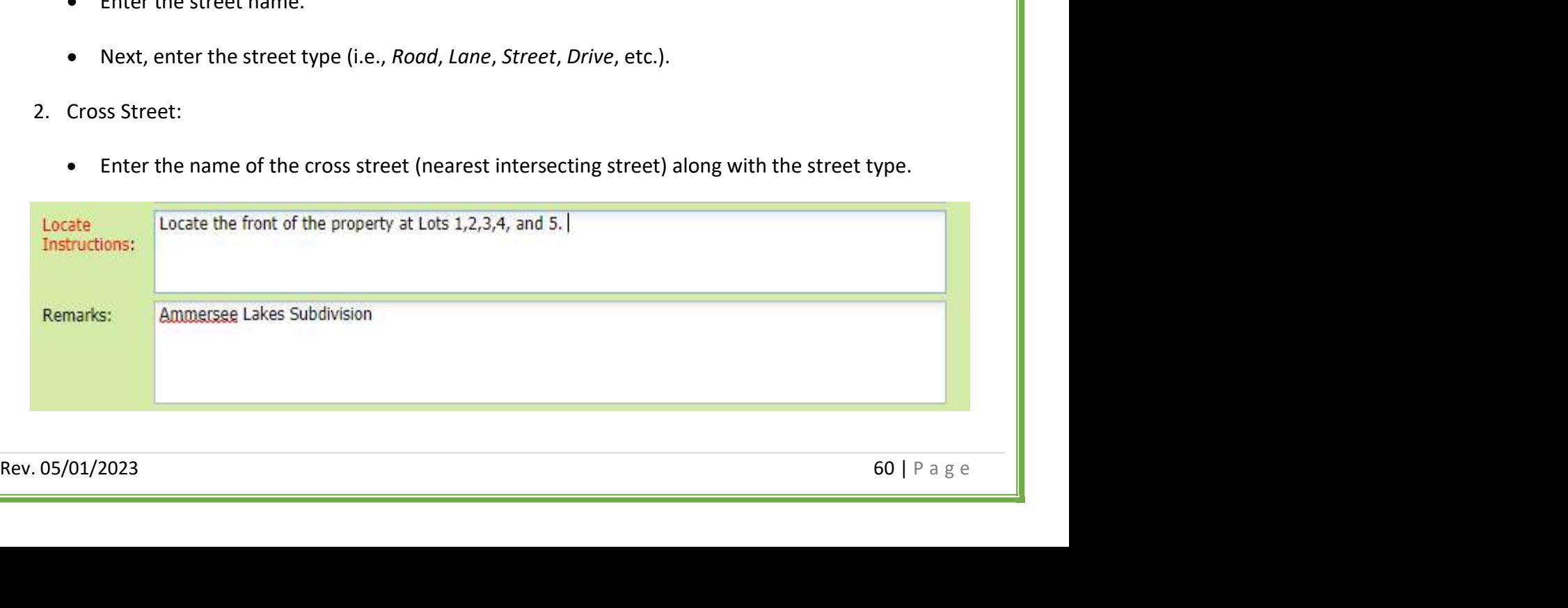

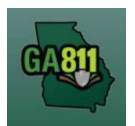

## Mapping (Multiple Address)

- 3. Locate Instructions:
	- Enter the locate instructions.
		- $\circ$  Enter ALL address numbers for the properties that need to be located not to exceed five addresses, lots or buildings.
		- o Describe the area where work will take place with Sufficient Particularity using concise locate instructions.

Note: Include all information pertaining to locating into this field, i.e. boring information, lot numbers, multiple addresses, etc.

Note: The locate instructions must be in sync with the Work Type and Work Information questions.

Example: If the work type is to install a water service line, the locate instructions should be to locate from the street to the building, not just the right-of-way.

- 4. Map/Search Results:
	- Select Use Ticket to search for a location using the ticket information entered.
	- The search results will list options for the Exact Street, Exact Property Boundary, Bing Results, Bing Intersection, Street Begins With and Similar Streets.<br>Select the correct street that the work will be on by choosing an option from one of the following:
- Select the correct street that the work will be on by choosing an option from one of the following:<br>
Exact Street<br>
Street begins With<br>
Similar Streets.<br> **Not**e: The map will highlight the selected road.<br> **Rev. 05** 
	- o Exact Street
	- o Street begins With
	- o Similar Streets.

Note: The map will highlight the selected road.

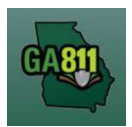

### Mapping (Multiple Address)

Use the Mark Line or Mark Area tools to select the dig site, making sure to cover all addresses.  $\bullet$ 

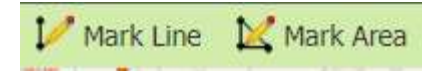

- $\circ$  Mark Line Draws a line on the map with a 200 ft. buffer.
- $\circ$  Mark Area Draws a shape on the map with a 200 ft. buffer.

Note: You must double-click at the end point to release the tool and complete the drawing.